## Comment déposer un fichier sur Ecogest ?

L'objectif est de réaliser en tant qu'enseignant de l'académie de Grenoble, le dépôt d'un fichier à l'intérieur du gestionnaire de fichiers de la plateforme Ecogest.

Un lien entre le fichier déposé et un article (rédigé postérieurement au dépôt) pourra être établi.

L'exemple choisi est le dépôt d'un fichier dans le répertoire réservé aux fichiers dits « publics » du BTS « Gestion de la PME ».

- Se connecter à la plateforme Ecogest (http://ecogest.ac-grenoble.fr).
- S'authentifier avec ses identifiants académiques.

La page d'accueil de la plateforme en tant qu'utilisateur authentifié s'ouvre.

Cliquer dans la section « Utilisateur » (sur fond vert) sur le lien « Gest. de fichiers ».

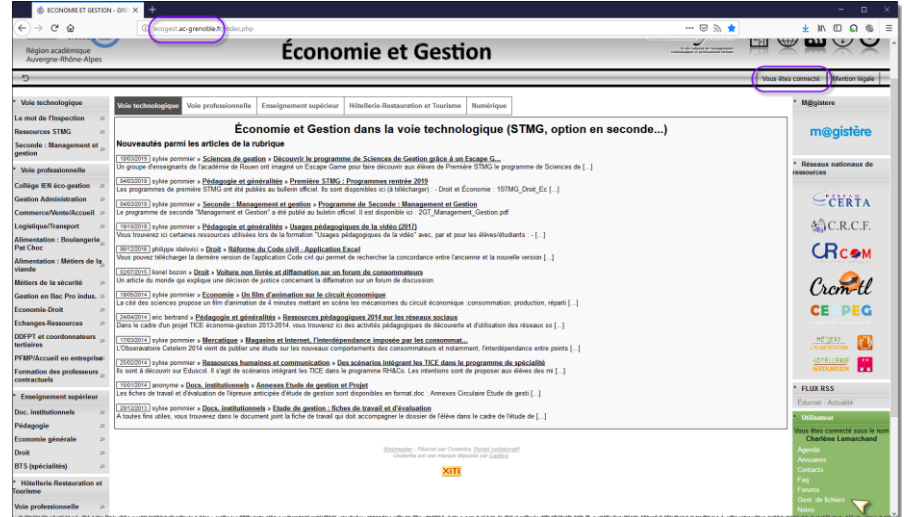

Le gestionnaire de fichier s'ouvre.

 Cliquer sur le lien « Enseignement supérieur » pour accéder aux ressources consacrées à cette filière d'enseignement.

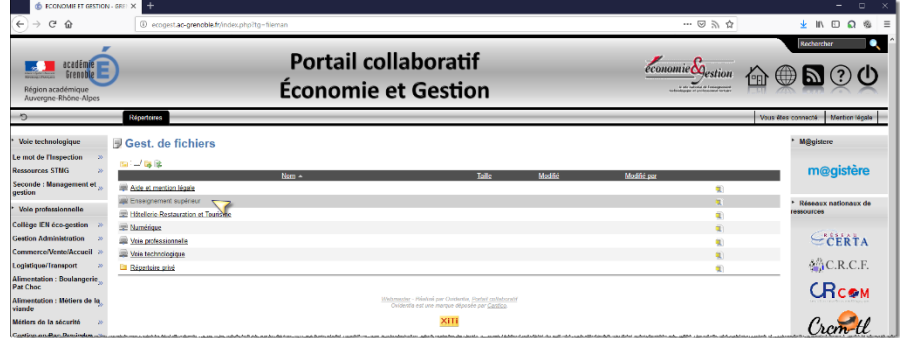

Cliquer sur le lien « BTS » pour accéder au dossier des ressources consacrées aux différents BTS.

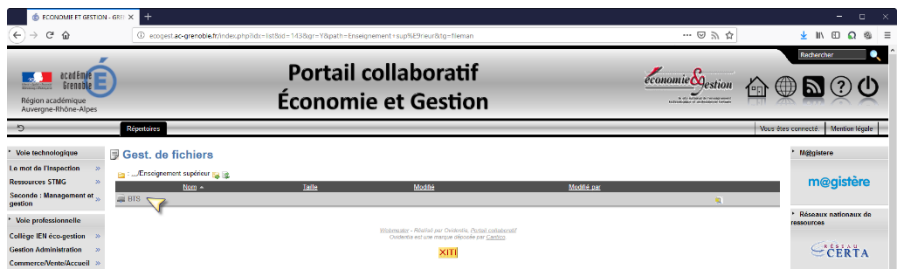

 Cliquer sur le lien « BTS Publics » pour accéder au dossier des ressources publiques consacrées aux différents BTS.

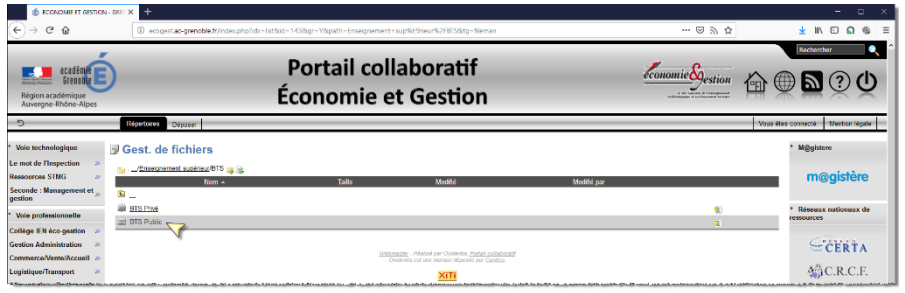

 Cliquer sur le lien « GPME » pour accéder au répertoire des fichiers publics du BTS « Gestion de la PME ».

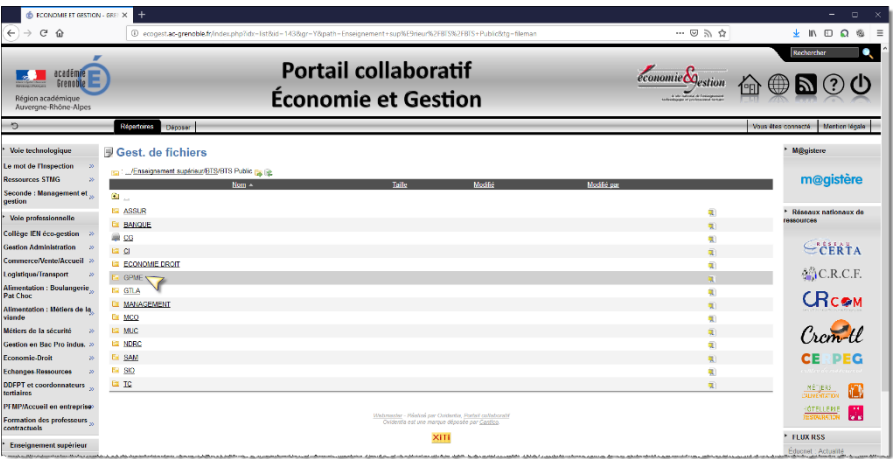

La page d'accueil du répertoire<sup>1</sup> s'ouvre avec l'ensemble des fichiers déjà présents dans celui-ci.

Cliquer sur l'onglet « Déposer » afin de l'ouvrir et accéder ainsi à l'interface de dépôt des fichiers.

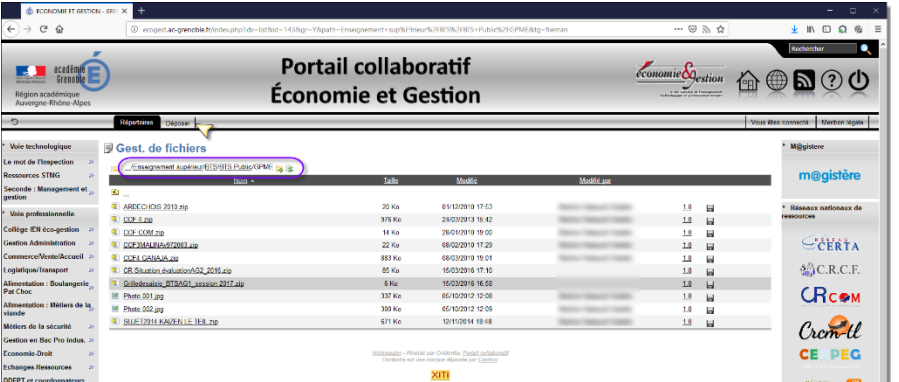

 Cliquer sur le bouton « Parcourir », sélectionner parmi les ressources du poste de travail le fichier à déposer, éventuellement donner une description au fichier déposé et préciser des mots-clés puis cocher optionnellement la case « Version définitive » <sup>2</sup> avant de cliquer sur le bouton « Valider ».

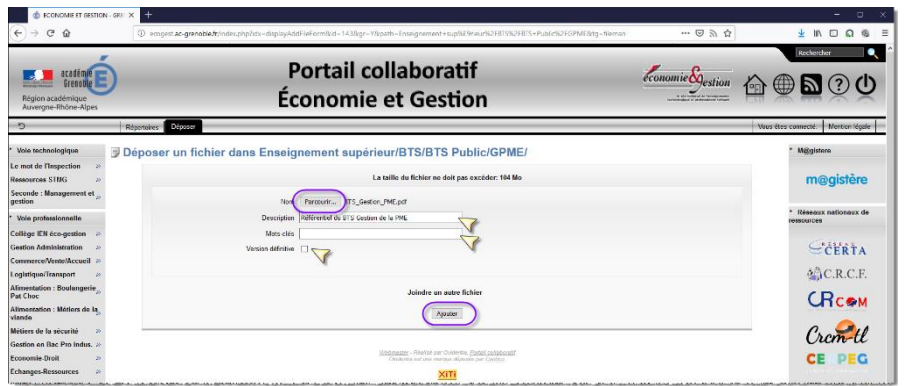

Après le dépôt, l'accès revient sur la page de présentation du contenu du répertoire dans lequel ce dépôt a eu lieu<sup>3</sup>.

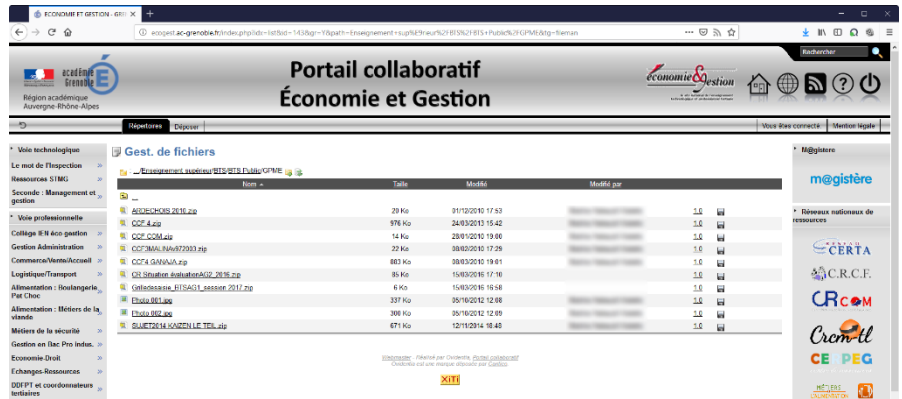

**.** 

<sup>&</sup>lt;sup>1</sup> Noter le chemin complet du répertoire de dépôt à l'intérieur du gestionnaire de fichiers de la plateforme.

<sup>&</sup>lt;sup>2</sup> Ne cocher la case « Version définition » que si le fichier déposé n'est appelé à ne subir aucune révision.

<sup>3</sup> Si le dossier à l'intérieur duquel le dépôt a eu lieu ; est soumis à modération, le fichier, bien que déposé, n'apparaît pas. C'est un comportement « normal » ; le fichier n'apparaîtra que lorsque les modérateurs l'auront approuvé.